## **Jetway's EZ-Remote BIOS Update Instruction**

**Jetway provides step-by-step instruction to assist clients updating BIOS of their remote devices in few clicks. There are total 3 options based on the application setup.**

## **Requirement:**

- 1. O/S: Win7, Win8.1, Win10, Win11
- 2. Software:
	- **•** Afuwinx64
	- Anydesk or any Remote Desk Application (for Option C only)

## **<Option A> Scenario: Update on-site devices by on-site technician.**

Step 1: Download BIOS\_win file from https://www.jetwayipc.com

Step 2: Go to Downloads folder, click "View" tab and ensure the box of "File Name Extensions" is checked. Rename BIOS win.zip to BIOS win.exe.

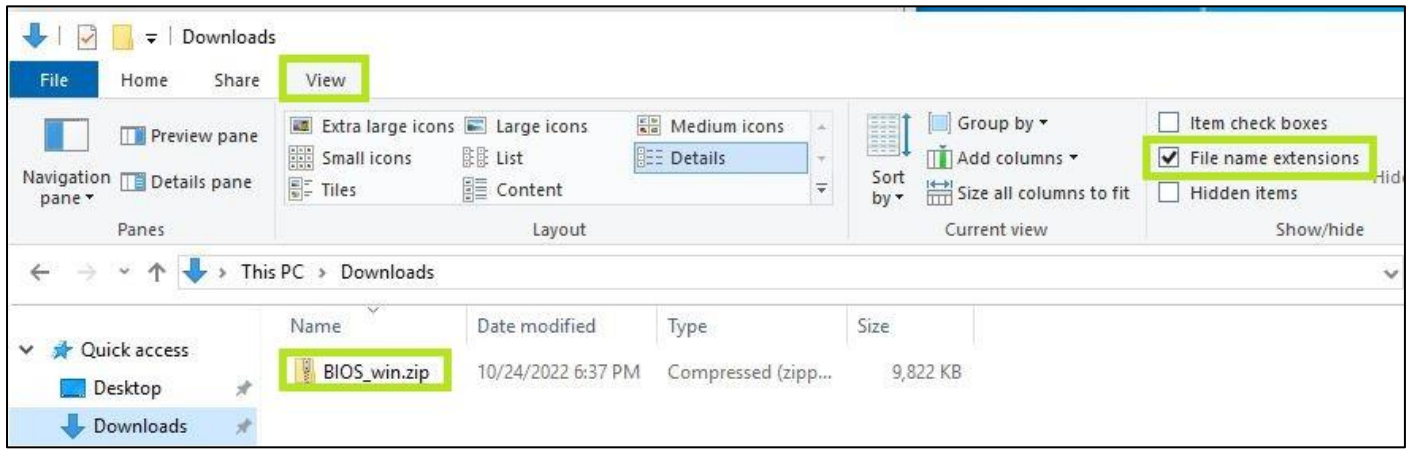

Step 3: Right-click the BIOS.exe and click "Run as administrator" as shown below.

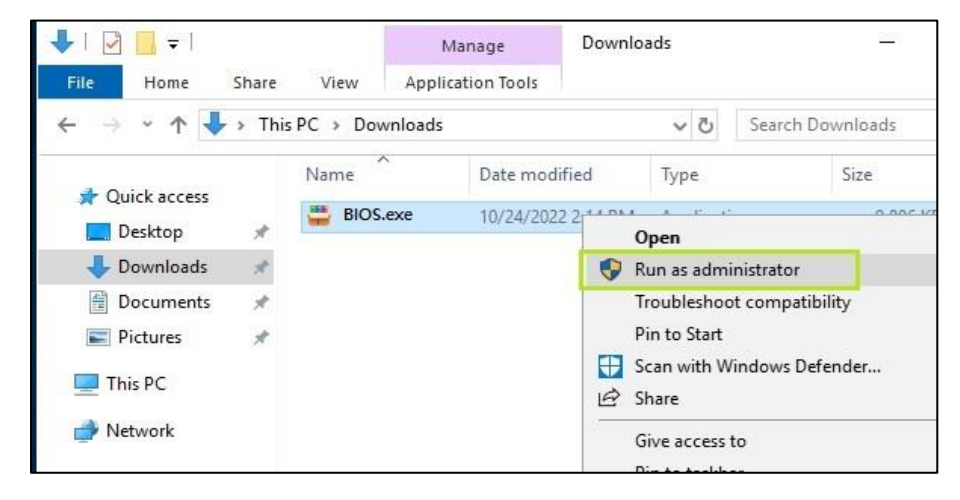

Step 4: Enter "Y" to start the BIOS update. Please ensure the power is on during the whole process (3mins). Once completed, please restart your computer and it's done!

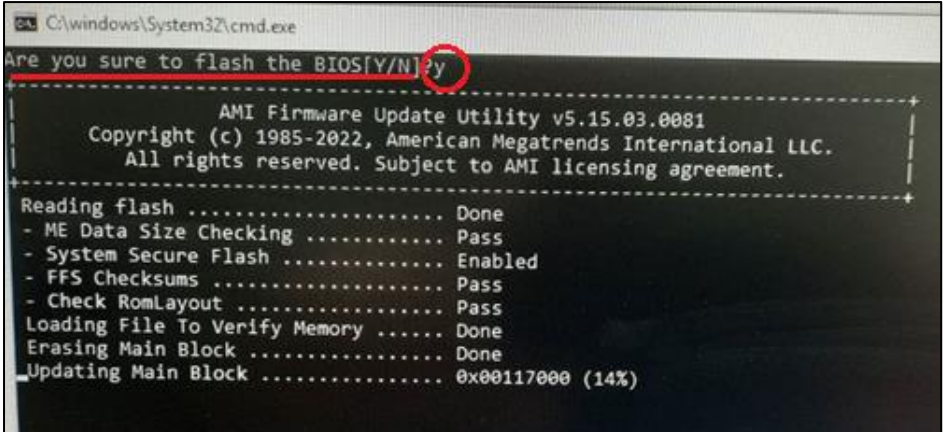

## **<Option B> Scenario: Update devices remotely via Intranet.**

Step 1: Download and rename BIOS file to .exe format in host-computer as instructed in Option A.

Step 2: Run Remote Desktop Connection to connect the client-device remotely via Intranet.

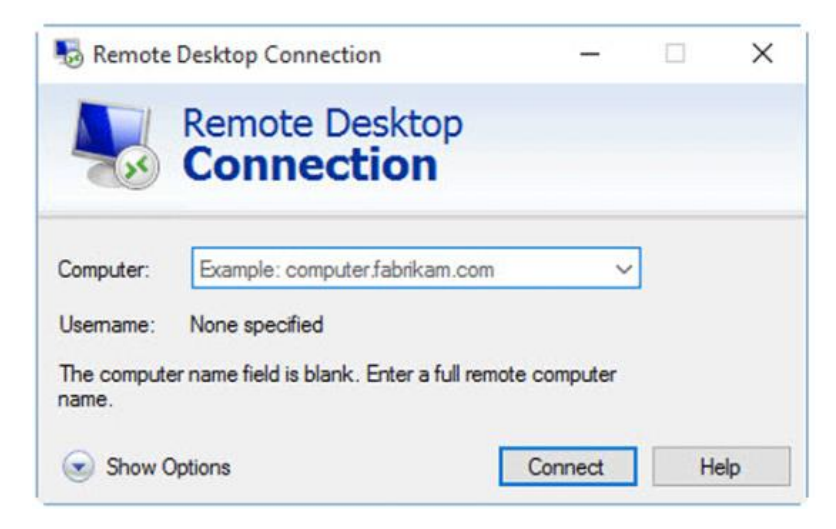

Step 3: Transfer the BIOS file from host-computer to client-device. Right-click the BIOS.exe from client-device and click "Run as administrator" as below.

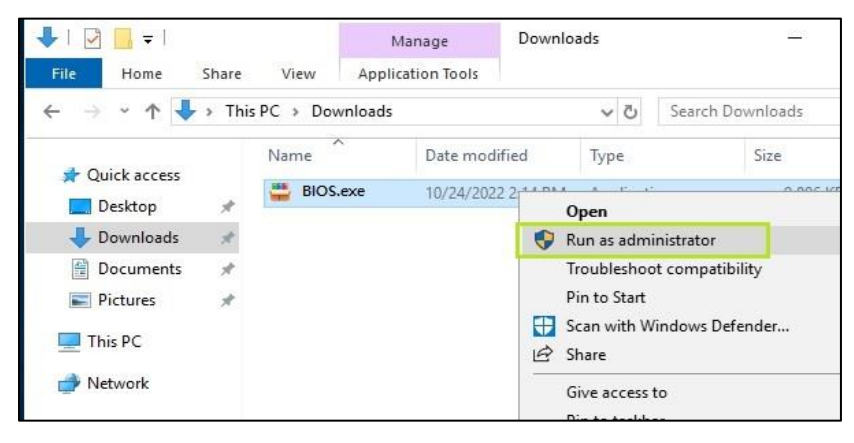

Step 4: Enter "Y" to start the BIOS update. Please ensure the power is on during the whole process (3mins). Once

completed, please restart your computer and it's done!

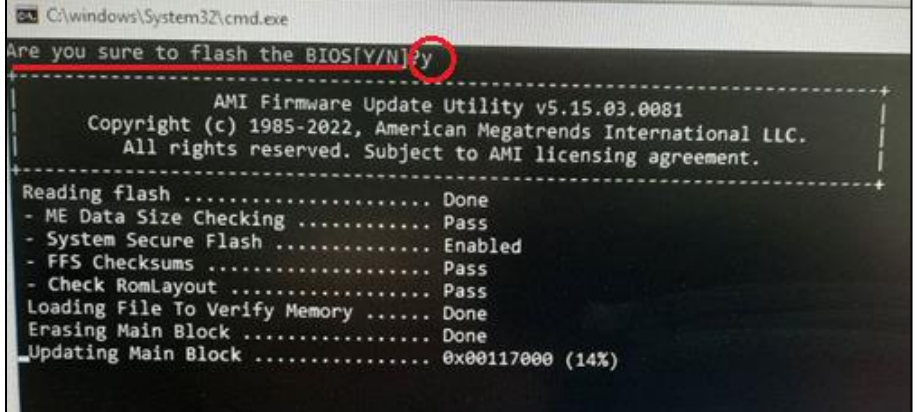

**<Option C> Scenario: Update client-devices remotely via Internet.** 

Step 1: Download and rename BIOS file to .exe format in host-computer as instructed in Option A.

Step 2: Install Anydesk application in both host-computer and client-device. Run Anydesk application in client-device and share the Address Code (XXX-XXX-XXX) with host-computer.

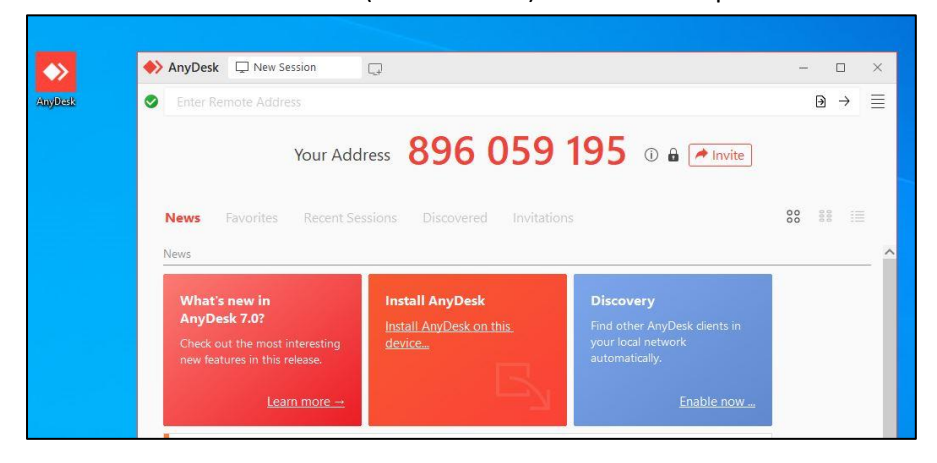

Step 3: In host-computer, key-in Address Code received from client-device and click "→" to connect client-device.

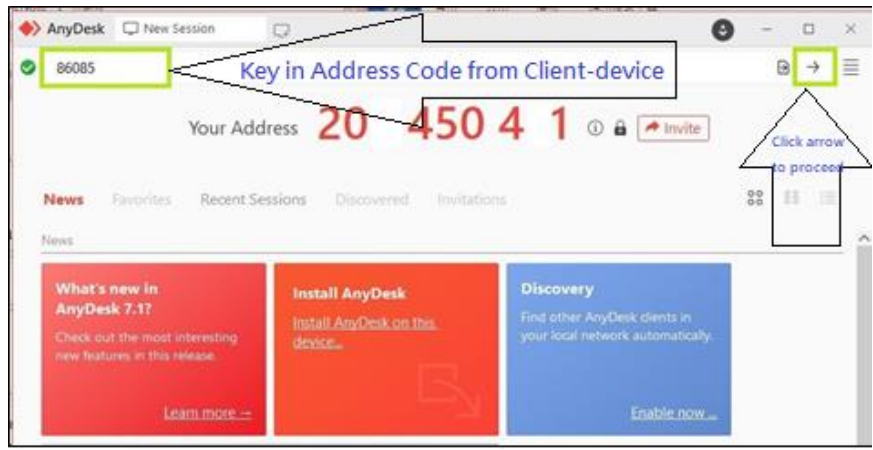

Step 4: Client-device will show "Windows Security Alert" and please click "Allow Access" enabling host-computer to connect and gain Read/Write permission.

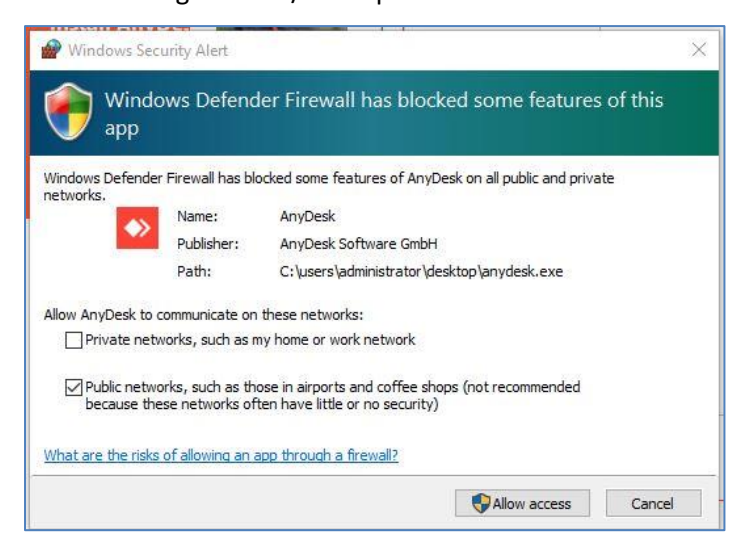

Step 5: Client-device will show screen below and please click "Accept."

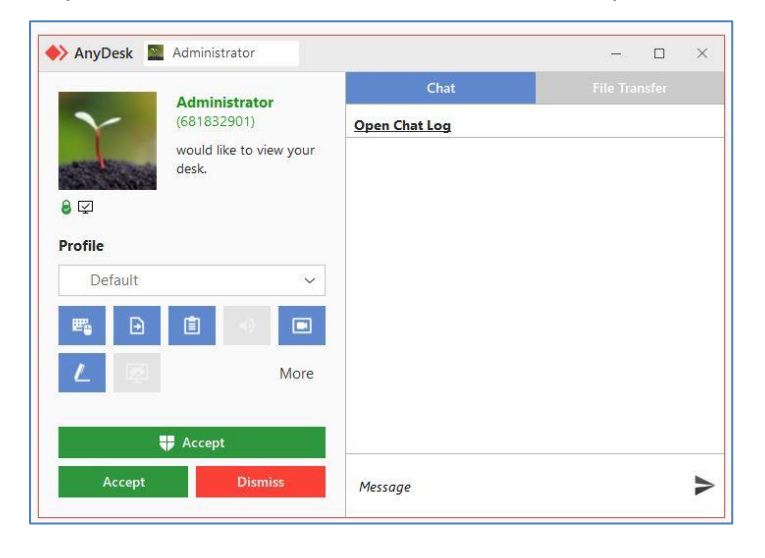

Step 6: Host-computer and client-device are connected when client-device shows screen below.

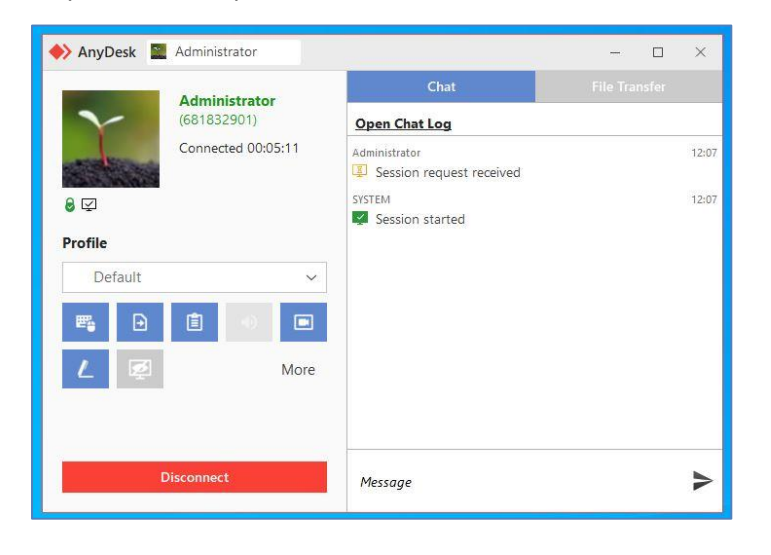

Step 7: Host-computer can transfer BIOS file to client-device as shown below.

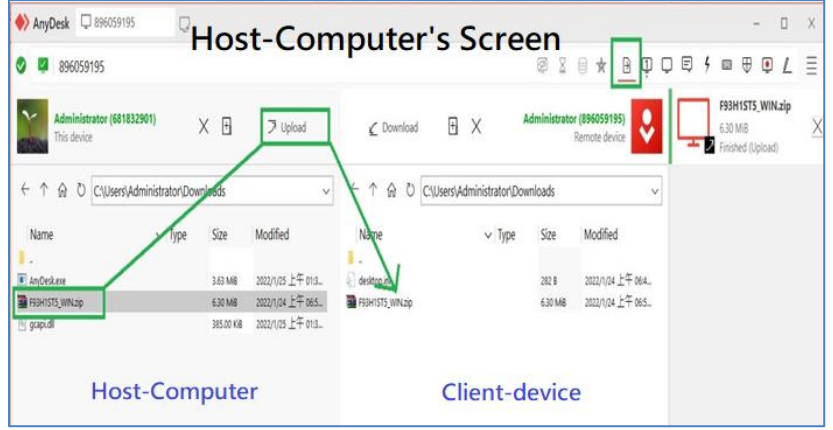

Step 8: Click  $\Box$  button in host-computer to access the desktop of client-device.

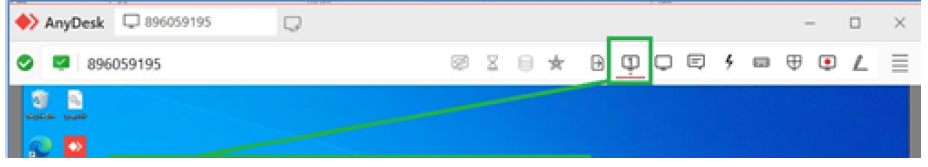

Step 9: Open Downloads folder of client-device, right-click the BIOS.exe and click "Run as administrator" as shown below.

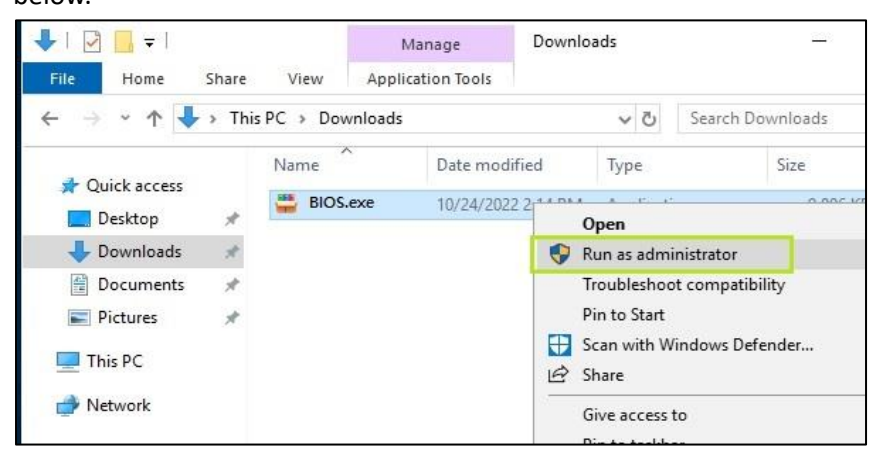

Step 10: Enter "Y" to start the BIOS update. Please ensure the power is on during the whole process (3mins). Once completed, please restart your computer and it's done!

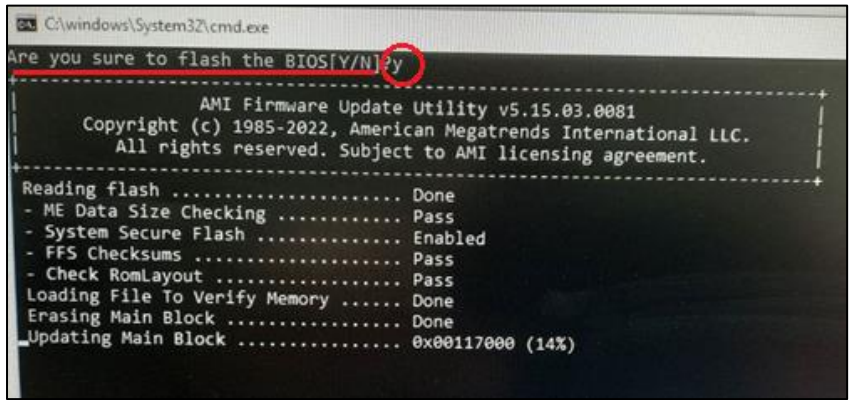